## INSTALLATION DE LINKIT ON

### Étape 1 - Installation de l'IDE Arduino

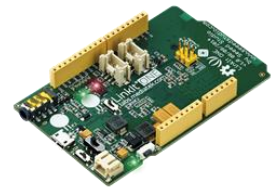

- Si vous avez déjà installé Arduino IDE 1.6.6 (ou supérieur) pour Microsoft Windows, vous pouvez ignorer cette étape.
- Si vous n'avez pas installé Arduino, installez l'IDE Arduino en exécutant le programme d'installation que vous vous pouvez télécharger ici.

#### Étape 2 - Désactiver l'installation automatique du pilote sous Windows OS

Le téléchargement et l'installation automatiques des pilotes de périphériques *peuvent* empêcher l'installation correcte du pilote de port LinkIt ONE USB COM sur les machines Windows 7, 8 et 10.

Si vous avez déjà désactivé l'installation automatique des pilotes de périphériques, vous pouvez ignorer cette étape, sinon :

- 1. Ouvrir le Panneau de configuration (Bouton démarrer  $\rightarrow$  saisir panneau de configuration)
- 2. Cliquer sur « Système et sécurité »
- 3. Cliquer sur « Système »
- 4. Cliquer sur « Paramètres système avancés » dans le menu de gauche
- 5. Sélectionner l'onglet « Matériel »
- 6. Cliquer sur le bouton « Paramètres d'installation des périphériques »
- 7. Choisir « Non (votre appareil ….) »

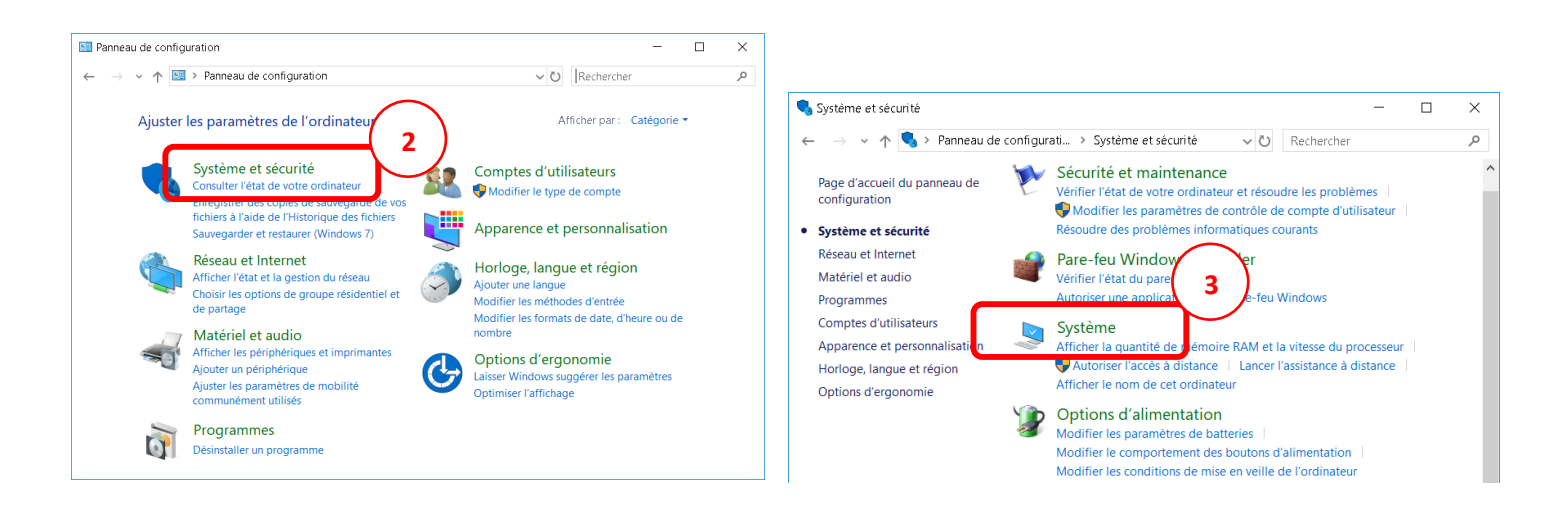

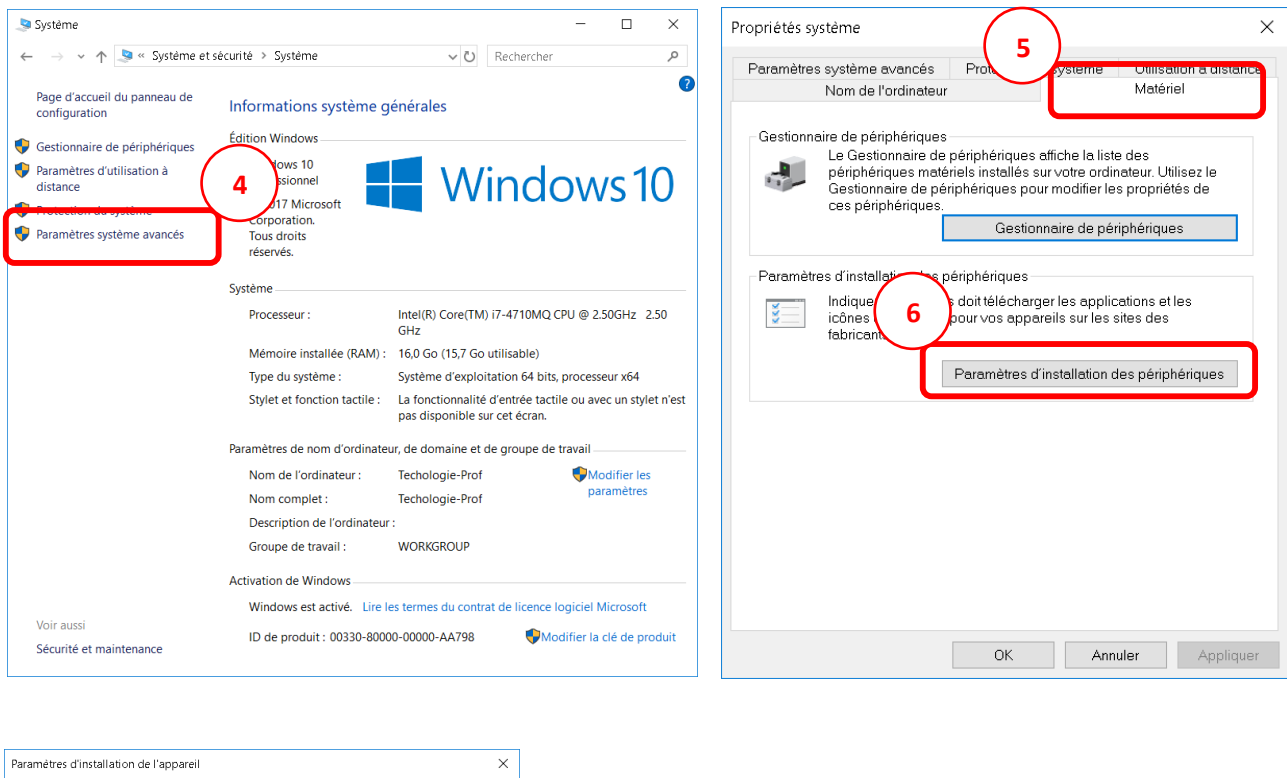

# Étape 3 - Installation du pilote de port USB COM pour la carte LinkIt ONE

Si vous avez déjà installé Arduino IDE 1.6.x pour Microsoft Windows, vous pouvez ignorer cette étape. Si vous n'avez pas installé Arduino :

1. Extraire le contenu du fichier zip du pilote du port USB COM

**7**

Finregistrer les modification **Annuler** 

ulez-vous télécharger automatiquement les applications des fabricants

et les icônes personnalisées disponibles pour vos appa

Non (votre appareil peut ne pas fonctionner comme attendu)

O Qui (recommandé)

2. Exécuter le programme d'installation InstallMTKUSBCOMPortDriver.exe et suivre les instructions.

#### Étape 4 - Installer LinkIt ONE SDK (pour Arduino) pour Windows

Installez le LinkIt ONE SDK (pour Arduino) sur Windows, en utilisant la fonction Gestionnaire de cartes de l'IDE Arduino, comme suit :

- 1. Dans l'IDE Arduino, dans le menu Fichier, cliquer sur Préférences.
- 2. Dans l'onglet « paramètres », saisir l'URL de gestionnaire de cartes supplémentaires suivante : [http://download.labs.mediatek.com/package\\_mtk\\_linkit\\_index.json](http://download.labs.mediatek.com/package_mtk_linkit_index.json)

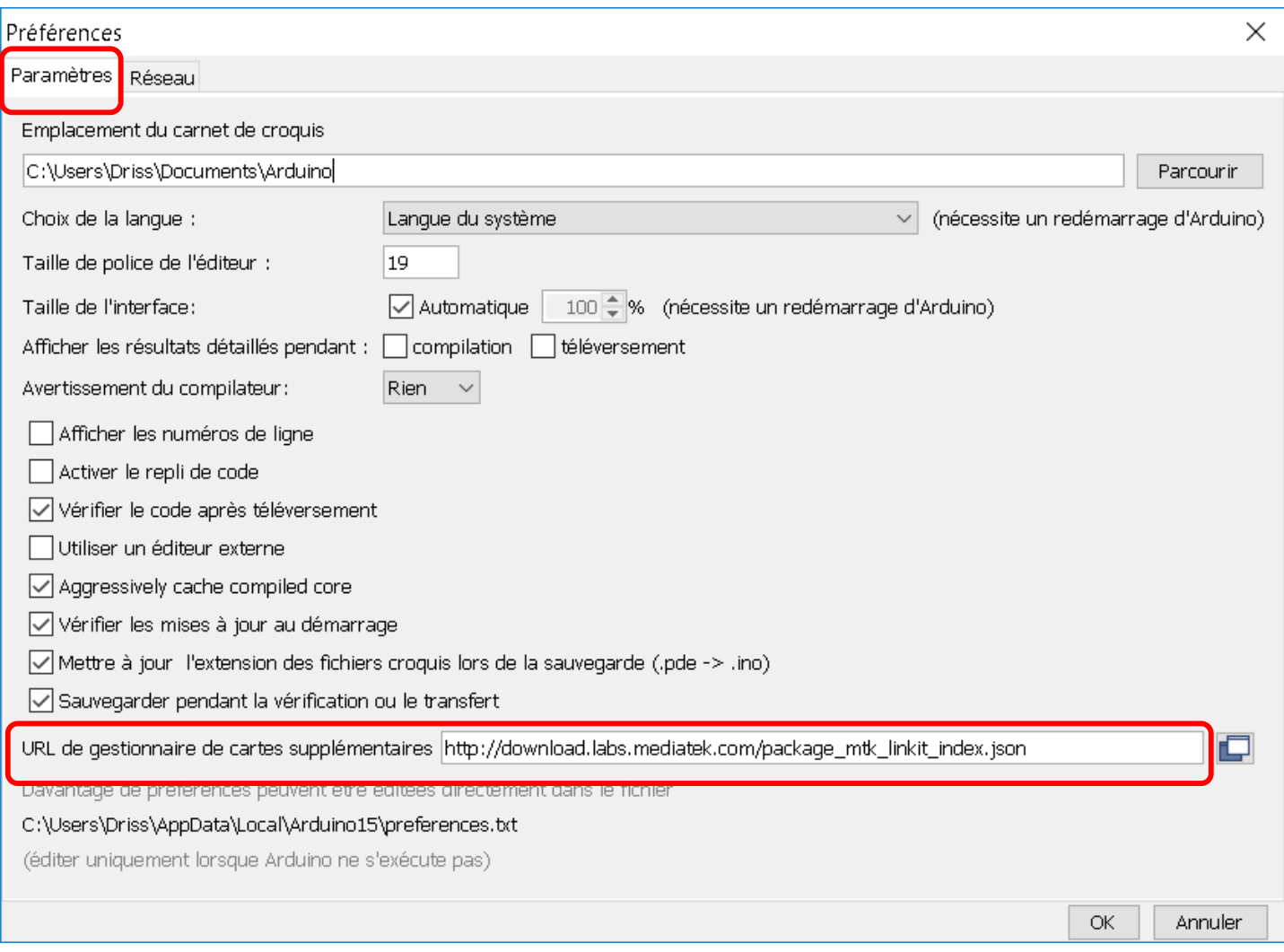

- 3. S'assurer que l'ordinateur est connecté à Internet.
- 4. Dans le menu « Outils » sélectionner « Type de carte » puis cliquer sur « Gestionnaire de carte »

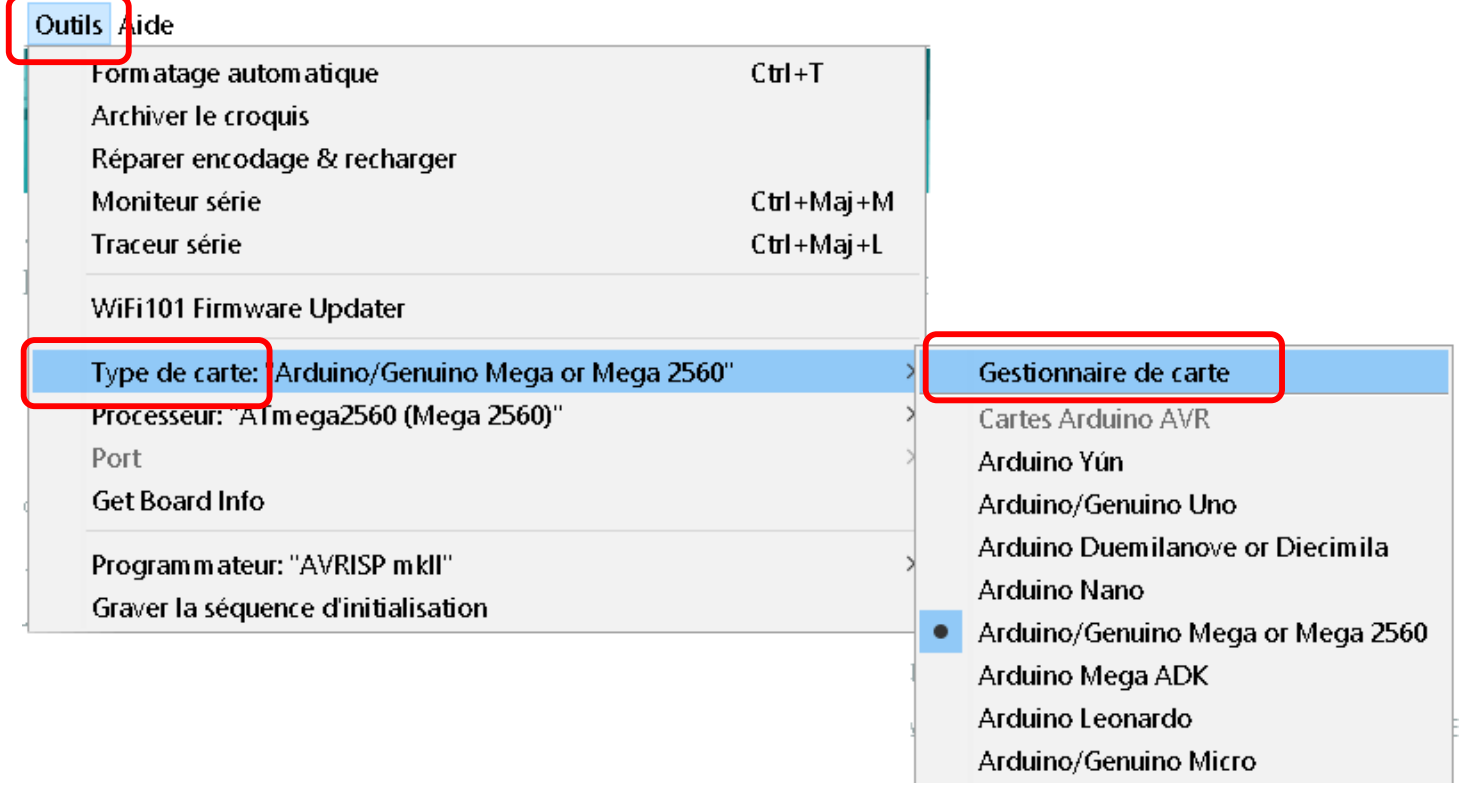

- 5. Arduino télécharge le catalogue de plateformes (le fichier .json)
- 6. LinkIt ONE de Seeed Studios et MediaTek Labs est maintenant affiché dans le gestionnaire de cartes,. Sélectionner la dernière version de LinkIt ONE SDK et cliquez sur Installer.
- 7. A la fin de l'installation, la mention « version n.n.nn, INSTALLED » est ajoutée au nom de la carte

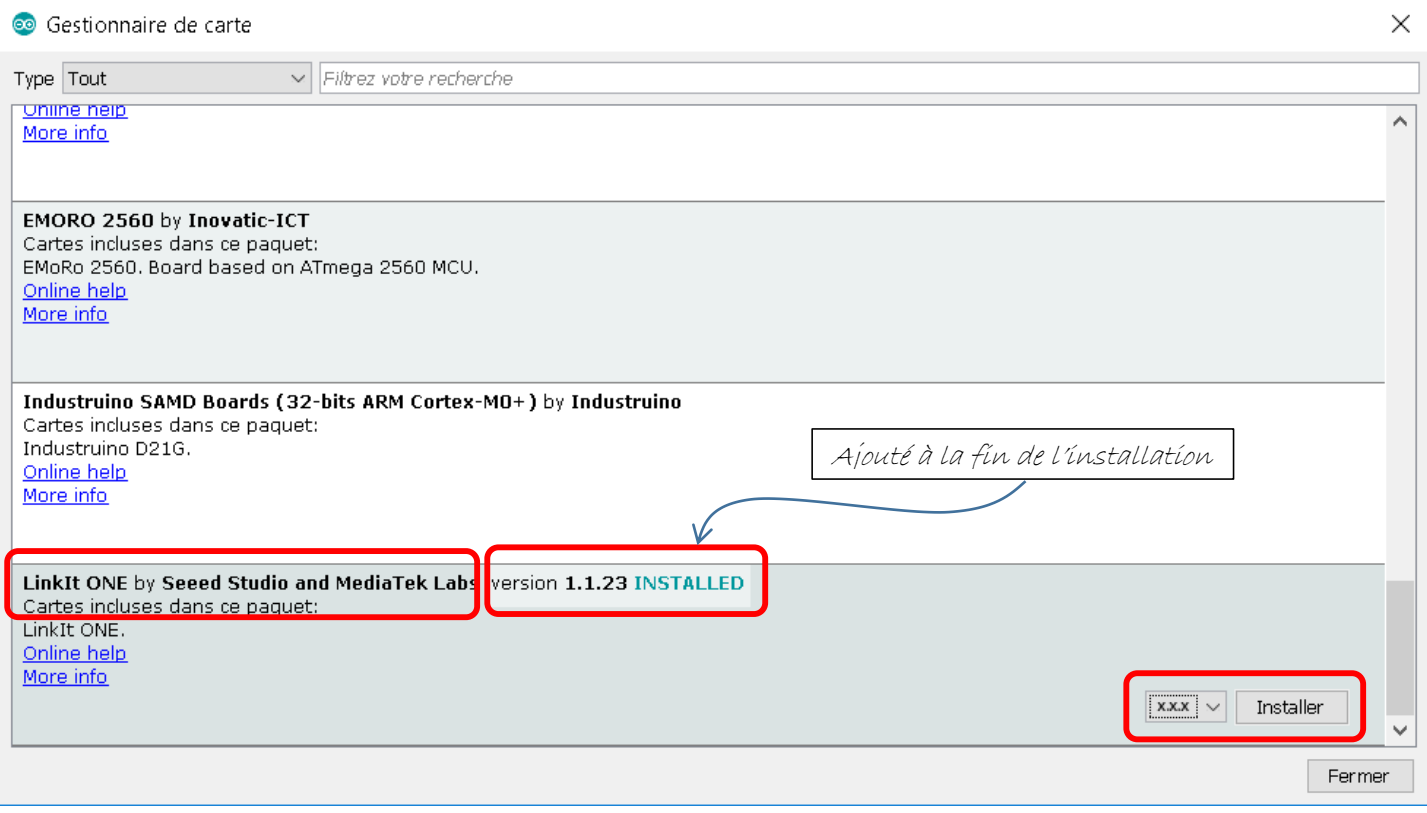

La carte LinkIt ONE SDK est maintenant installée dans l'IDE Arduino

.